## **Það sem þarf að gera áður en farið er í frí**

- 1. Setja inn Out of office í tölvupóstinum (e. Outlook)
	- Fara í File > Info > Automatic replies

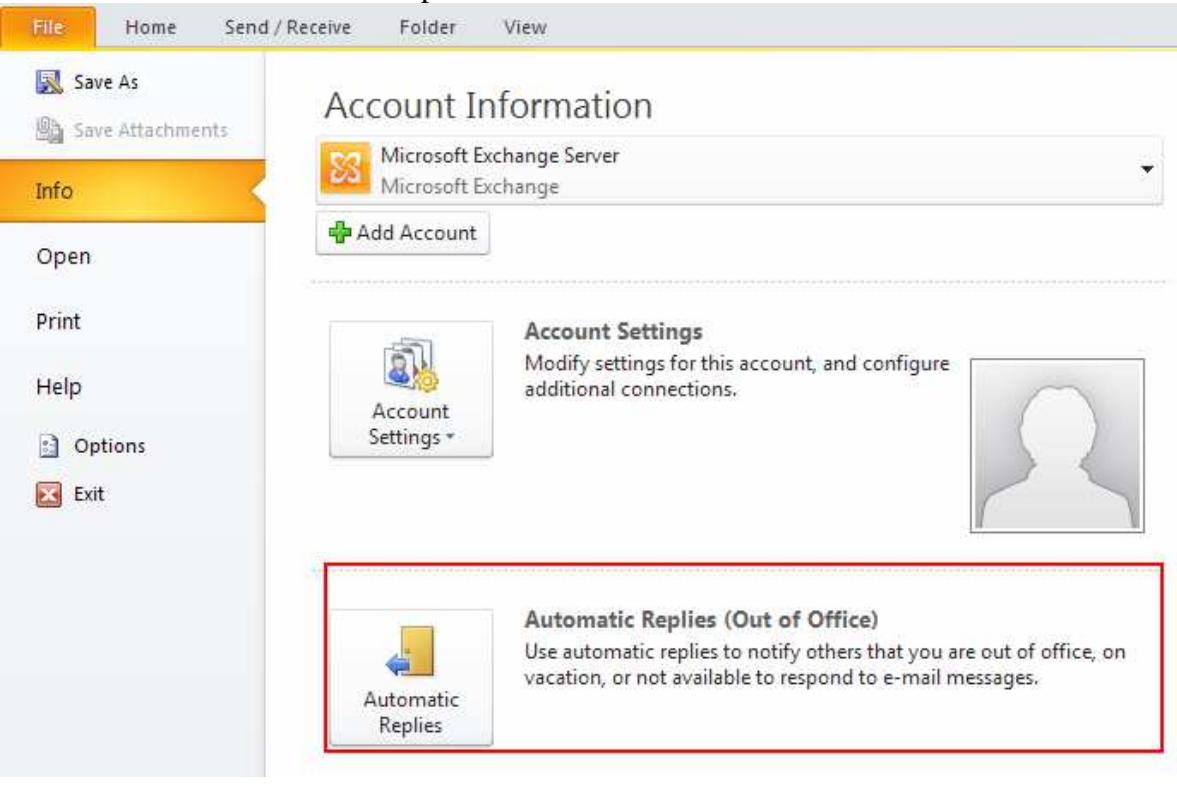

• Haka við *Send automatic replies* > setja inn viðeigandi skilaboð > smella á OK ATH það þarf bæði að setja skilaboðin í reitinn *Inside My Organization* og *Outside My Organization.*

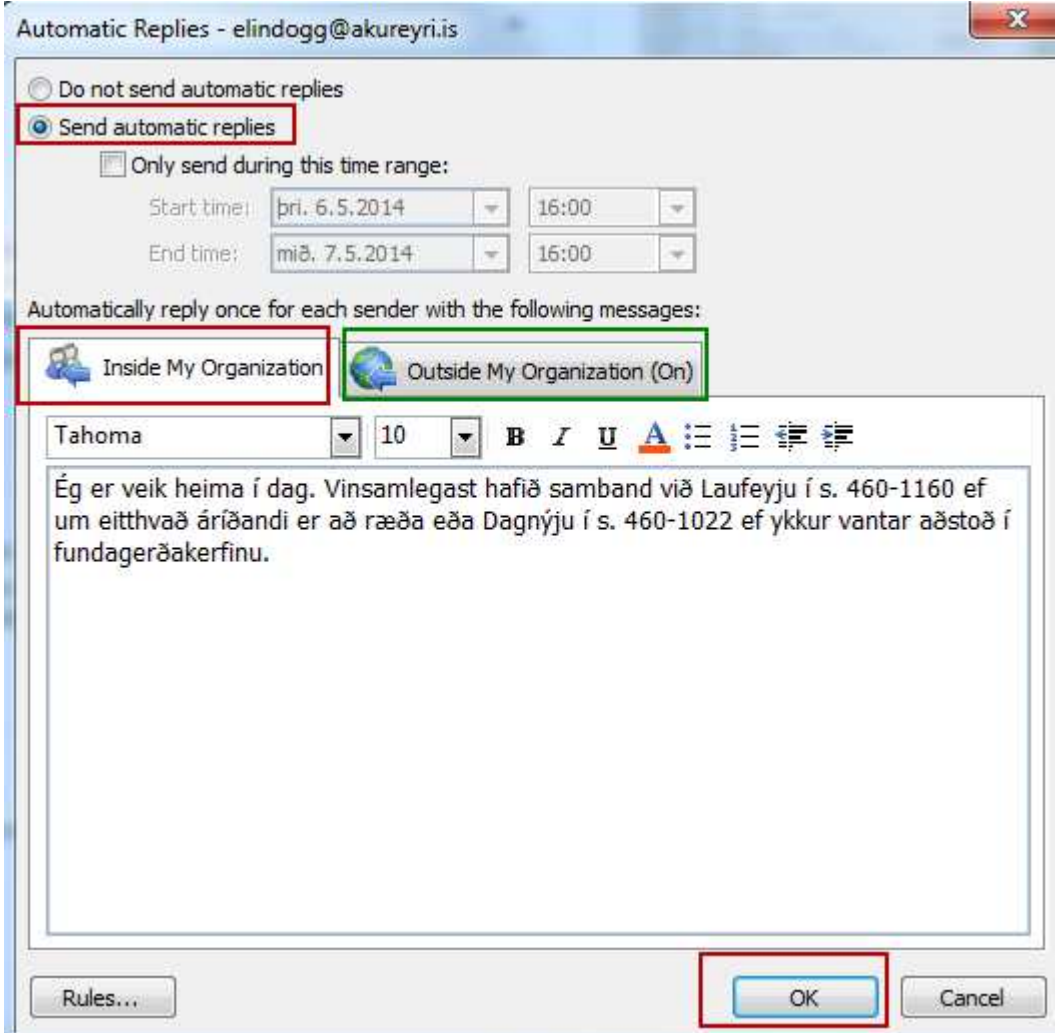

• Þegar komið er til baka úr fríinu er gulur borði efst í tölvupóstinum – þar er hægt að smella á *Turn off* til að taka sjálfvirku svörunina af:

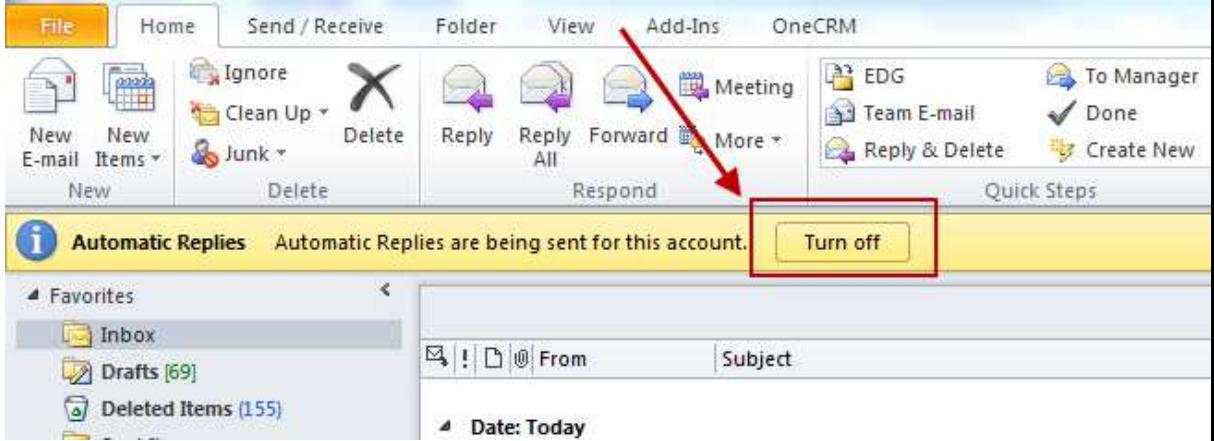

- 2. Skrá fríið inn í dagbókina (e.Calendar)
	- Fara í Calendar > New appointment
	- Setja inn hvenær þið verðið í burtu í Subject línuna
	- Velja tímann
	- Haka við All day event og Busy / Out of office **ATH** þetta er mjög mikilvægt, ef ekki er valið Busy / Out of office sést skráningin ekki í Viðverukerfinu í OneSystems.

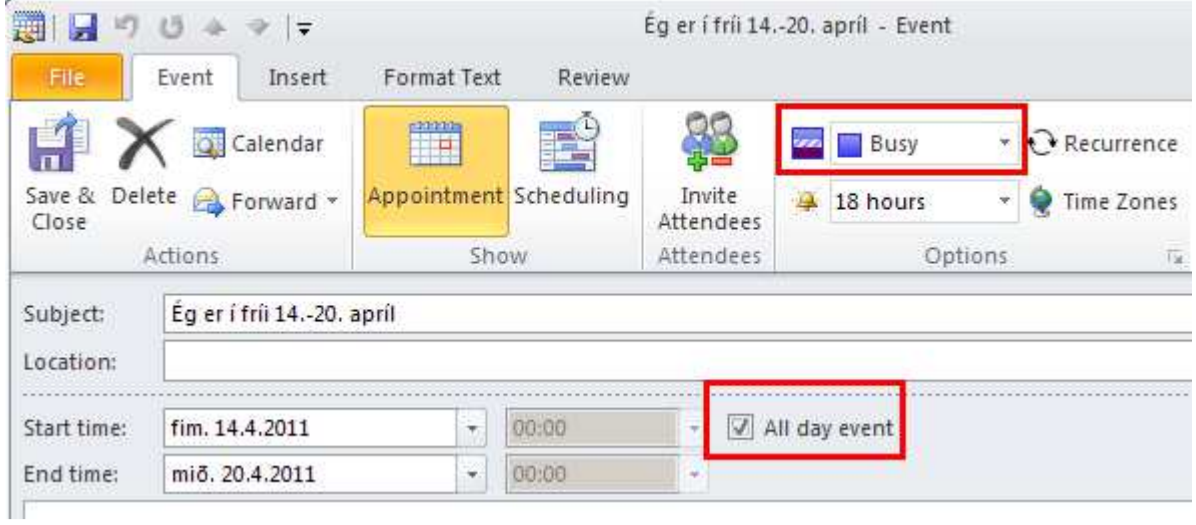